# Tech Info(vol.9)

[Informix JDBC와 Java Servlet을 이용한 Web Programming 시작하기](http://www-903.ibm.com/kr/software/informix/service/board/volume9/tinfo.html)

## 준비사항

Ļ

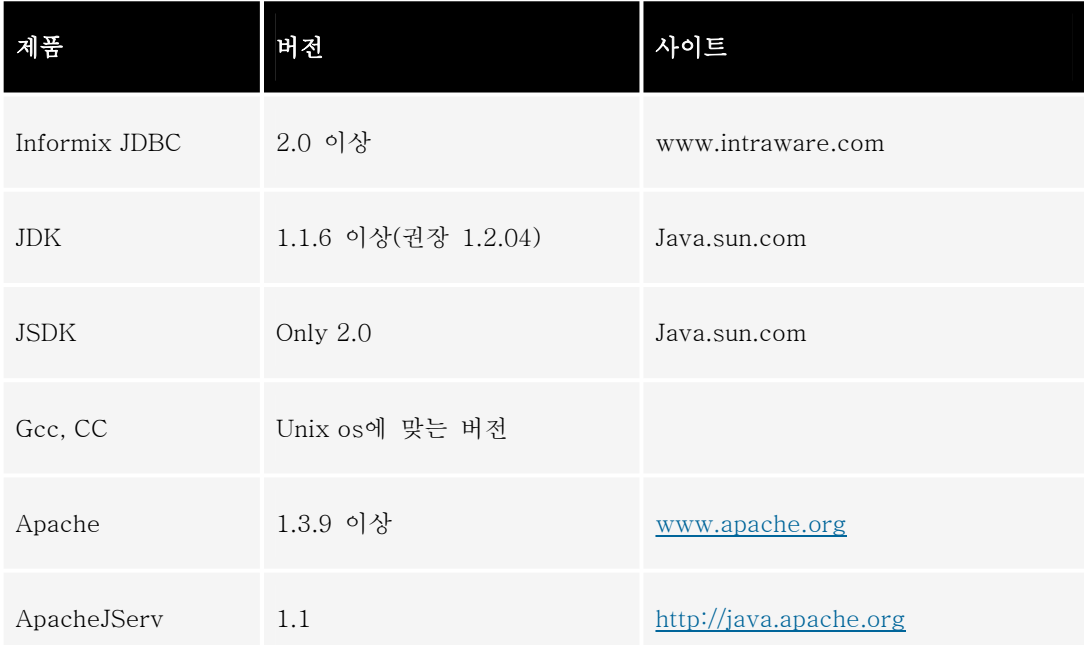

#### JDK 설치

제품을 다운로드받아서 디렉토리를 만든 후 제품을 풀고, 환경변수에 추가해 줍니다.

ksh 일 경우

export JAVA\_HOME=/usr/java1.2

export PATH=\$JAVA\_HOME/bin:\$PATH:.

#### JDBC 설치

1. Informix 구입 제품이 있다면 JDBC 디렉토리 안에 있는 setup.class 를 root 로 로긴한 후,

\$) java setup

```
을 실행하고 가지고 있는 제품의 Serial Number 와 Key 를 사용하여 설치합니다. (반드시 X window 에서 
실행하여야 함)
```
제품을 다운로드 받아 사용할 수도 있으며, http://www.intraware.com 이나 http://itech.ako.net 의 자료실을 방문하면 됩니다.

ksh 일 경우

export JDBCHOME=/usr/Informix/JDBC

를 실행하여 INFORMIXDIR, INFORMIXSERVER 의 환경변수와 위의 환경변수들이 제대로 지정되어 있는지 확인하십시오.

#itech.ako.net 는 hostname, 2000 은 Informix tcp/ip deamon port

3. Informix JDBC online manual 은 \$JDBCHOME/doc 에 있는 html 문서입니다.

#### JSDK 2.0 설치

설치 하고자 하는 디렉토리를 만들고 제품을 풀고 다음의 환경변수를 설정합니다.

ksh 일 경우

export JSDKHOME=/usr/JSDK

export CLASSPATH=\$JSDKHOME/lib/jsdk.jar:\$CLASSPATH

### Apache 서버 설치

1) 제품을 다운로드 받아 제품을 풀고 디렉토리 안에서 다음과 같이 shell 을 작성합니다.

#vi con.sh ./configure ₩ --prefix=/usr/local/apache ₩ sh con.sh -> make -> make install

3. Apache 서버를 실행합니다.

/usr/local/apache/bin 에서

\$) apachectl start

를 실행하여 정상적으로 구동하는지 확인합니다.

#### JServ 설치

1. 제품을 다운로드 받아 제품을 풀고 디렉토리 안에서 다음과 같이 shell 을 작성합니다.

#vi con.sh

/configure ₩

--prefix=/usr/local/JServ ₩

--with-apxs=/usr/local/apache/bin/apxs ₩

--enable-module=so ₩

--with-jdk-home=/usr/java1.2/ ₩

--with-JSDK=\$JSDKHOME/lib/jsdk.jar ₩

--disable-debugging

2. \$) sh con.sh

-> make -> make install

이를 실행할 때는 위의 2, 3, 4 번의 환경이 설정되어 있어야 합니다.

3. 인스톨이 성공적으로 끝난 경우라면 usr/local/apache/conf/jserv 라는 디렉토리와 /usr/local/apache/libexec/mod\_jserv.so 가 생성됩니다.

4. Configuration

httpd.conf 파일의 마지막 line 에 다음의 내용을 추가하십시오.

include /usr/local/apache/conf/jserv/jserv.conf

wrapper.classpath=/i.Biz/dhlee/apache/libexec/ApacheJServ.jar

wrapper.classpath=/i.Biz/dhlee/JSDK20/lib/jsdk.jar:/CS1/JDBC210/

lib/ifxjdbc.jar:/usr/java1.2/src.jar

• /usr/local/apache/conf/jserv/zone.properties 파일 편집 : 기본적으로 제공되는 파일을 사용해도 무방합니다.

5. 테스트

Servlet Test

Apache Server 재시동하십시오.

\$) /usr/local/apache/bin/apachectl restart

http://serverIP/servlets/IsItWorking 브라우저에서 테스트 하면 됩니다.

JDBC 테스트는 다음과 같이 진행하십시오.

#### JDBC Test Program

아래의 예제를 만들어 컴파일하고 http://serverIP/servlets/DbconnectTest 로 접속하여 데이터를 제대로 가져오는지 테스트하십시오. 컴파일한 데이터는 \$ApacheHome/servlets 아래에 있어야 합니다.

#File Name : DbconnectTest.java

```
 import java.io.*;
```
import java.sql.\*;

import java.util.\*;

import javax.servlet.\*;

import javax.servlet.http.\*;

public class DbConnectTest extends HttpServlet

{

public void init(ServletConfig config) throws ServletException

{

super.init(config);

}

public void doPost(HttpServletRequest req,

HttpServletResponse res)

throws ServletException, IOException {

doGet(req, res);

}

public void doGet(HttpServletRequest req,

HttpServletResponse res)

throws ServletException,IOException

{

res.setContentType("text/html; charset=euc-kr");

PrintWriter out = res.getWriter();

main(req,res,out);

}

public void main(HttpServletRequest req,

HttpServletResponse res, PrintWriter out)

throws ServletException,IOException

{

Connection conn = null;

ResultSet result = null;

PreparedStatement pstmt = null;

int retVal =0;

try {

conn = newConnection();

String SelQry ="select fname,lname,phone,address1 from

```
 customer";
```
pstmt = conn.prepareStatement(SelQry);

result = pstmt.executeQuery();

String[] items = null; Vector list1 = new Vector();

```
 while(result.next()) {
```
items = new String $[4]$ ;

$$
items[0] = getCode(result.getString(1));
$$

```
 items[1] = getCode(result.getString(2));
```
items[2] = getCode(result.getString(3));

 $items[3] = getCode(result.getString(4));$ 

list1.addElement(items);

}

```
out.println("<body bgcolor=#ffffff");
```
out.println("<h3>Connecting Test..</h3>");

out.println("<table border=1 cellspacing=1 cellpadding=0

width=600>");

out.println("<tr>");

out.println("<th>fname</th>");

out.println("<th>lname</th>");

out.println("<th>phone</th>");

out.println("<th>address</th>");

out.println("</tr>");

for (int i=0;i<list1.size();i++) {

items=(String[]list1.elementAt(i);

out.println("<tr>");

out.println("<td>"+items[0]+"</td>");

out.println("<td>"+items[1]+"</td>");

out.println("<td>"+items[2]+"</td>");

out.println("<td>"+items[3]+"</td>");

out.println("</tr>");

}

out.println("</table>");

```
out.println("</body>\m</html>");
```
pstmt.close();

conn.close();

}catch (Exception e) {

e.ptintStackTrace(out);

}finally {

try {

if(pstmt !=null)

pstmt.close();

} catch (SQLException e) {}

}

}

public Connection newConnection()

throws SQLException,Exception

```
 String DBstr="jdbc:Informix sqli://kor-olive:1567/stores7:
```
Informixserver=ius920;user=Informix;password=aaaa";

//kor-olive 는 system name, 1567 Informix tcp port, stores7

: dbname

{

String ifxDriver = "com.Informix.jdbc.IfxDriver";

Class.forName(ifxDriver);

Connection DBCon = DriverManager.getConnection(DBstr);

return DBCon;

} /\*\*\*\*\*\*\*\*\*\*\*\*\*\*\*\*\*\*\*\*\*\*\*\*\*\*\*\*\*\*\*\*\*\*\*\*\*\*\*\*\*\*\*\*\*\*\*\*\*\*\*\*\*\*\*\*\*\*\*\*\*\*\*\*\*\*\*

데이타를 데이터베이스에 저장하기 위한 값을 데이터베이스의

환경설정에 맞도록 고쳐주기 위한 함수

```
******************************************************************/ 
public static String setCode(String query) 
{ 
      if(query == null) return null;
       try{ 
           return new String(query.getBytes("KSC5601"), "8859_1"); 
           }catch (Exception e){return query;} 
} 
                                                      /******************************************************************** 
데이터베이스에서 가져온 데이타를 처리 
         ********************************************************************/ 
public static String getCode(String query) 
{ 
       if(query == null) return null; 
       try{ 
          return new String(query.getBytes("8859_1"), "KSC5601");
```

```
 }catch (Exception e){return query;} 
} 
 }
```
#### 오류에 관하여

위의 1~6번을 순차적으로 처리하여 이상이 없었다면 7번 sample도 반드시 실행 되어야 합니다. 하지만 아 무런 오류를 발생하지 않고 단번에 설치되어 테스트를 완료하는 것이 그리 쉽지는 않을 것입니다. 오류가 발생하였을 때는 PATH나 기타 환경변수 등이 제대로 설정되어 있는지 다시 한 번 살펴보고, 눈에 잘 띄지 않는 오타가 있을 수도 있으므로 각각의 단계를 꼼꼼하게 체크해야 합니다.

한 가지 주의할 것은 Jserv 는 default deamon port 가 8007 입니다. 따라서 8007 을 쓰는 다른 deamon 이 있는지 살펴보고 테스트하시길 바랍니다.

이 밖의 내용은 http://itech.ako.net 에 접속하여 Q&A 나 자료실을 방문하여 보시길 바랍니다.